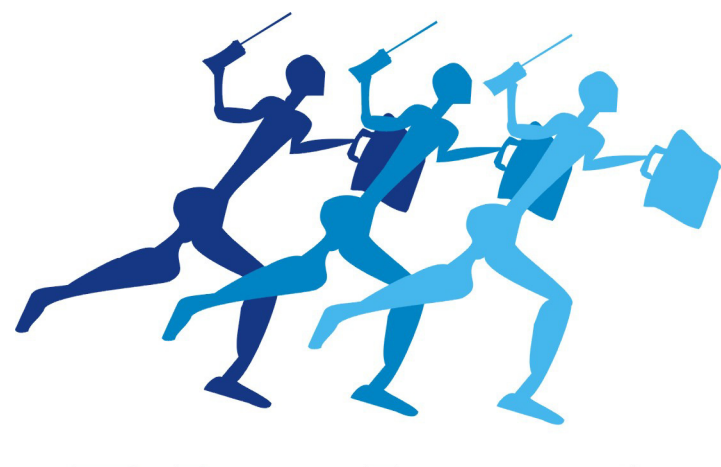

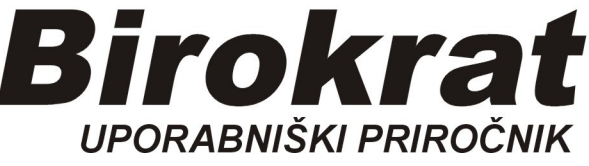

## **Segmentno navodilo za**

# **Določanje operaterjev (uporabnikov programa Birokrat)**

## **Določitev novega uporabnika**

Meni Birokrat -določanje operaterjev

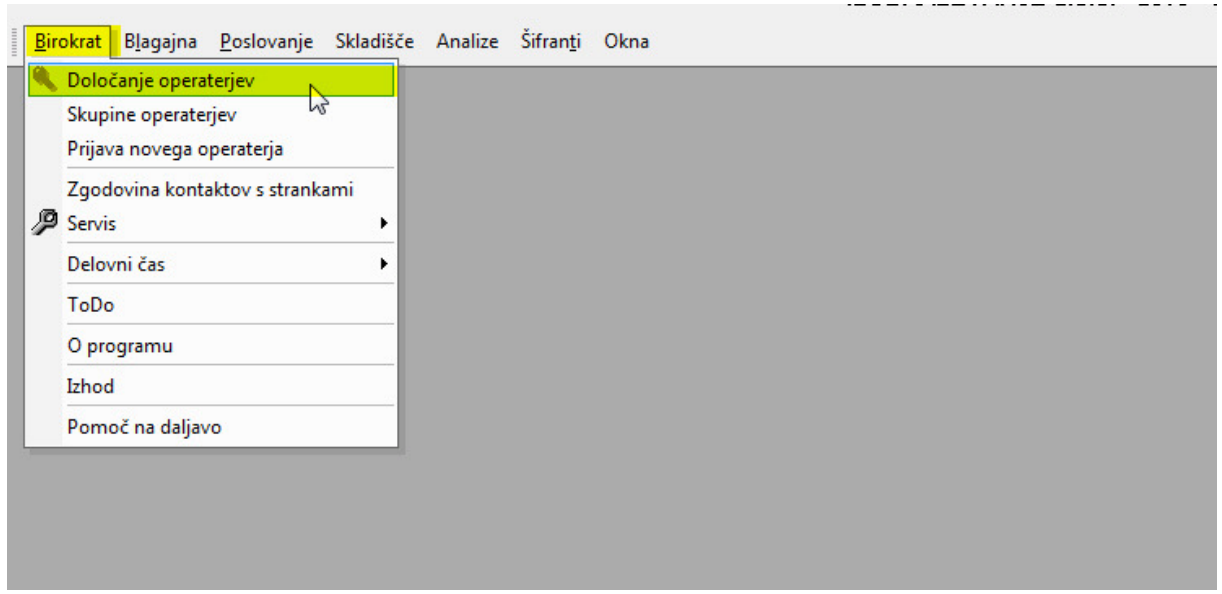

Vpišemo novega uporabnika:

- 1. Uporabnik in Geslo
- 2. Ime in priimek, davčna številka
- 3. Shranimo-dodamo

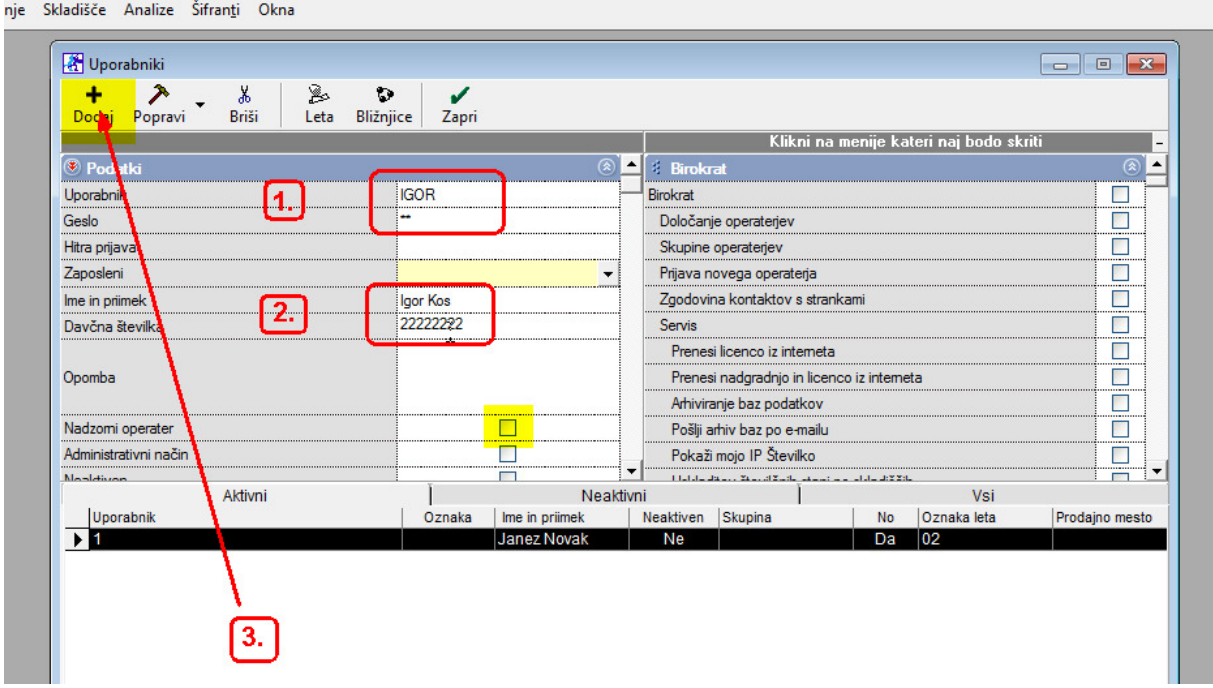

## Uporabnik je dodan

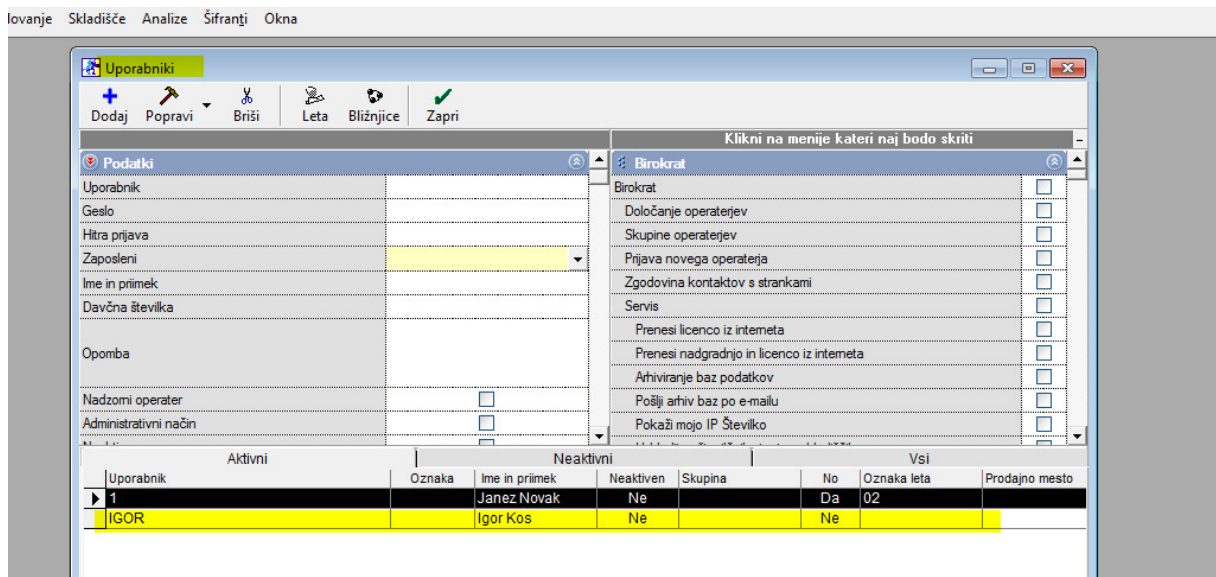

## **Odvzemanje pravic Uporabniku**  (česa ne želimo da Uporabnik vidi)

Kliknemo na Uporabnika, da se prikaže v zgornji polovici okna:

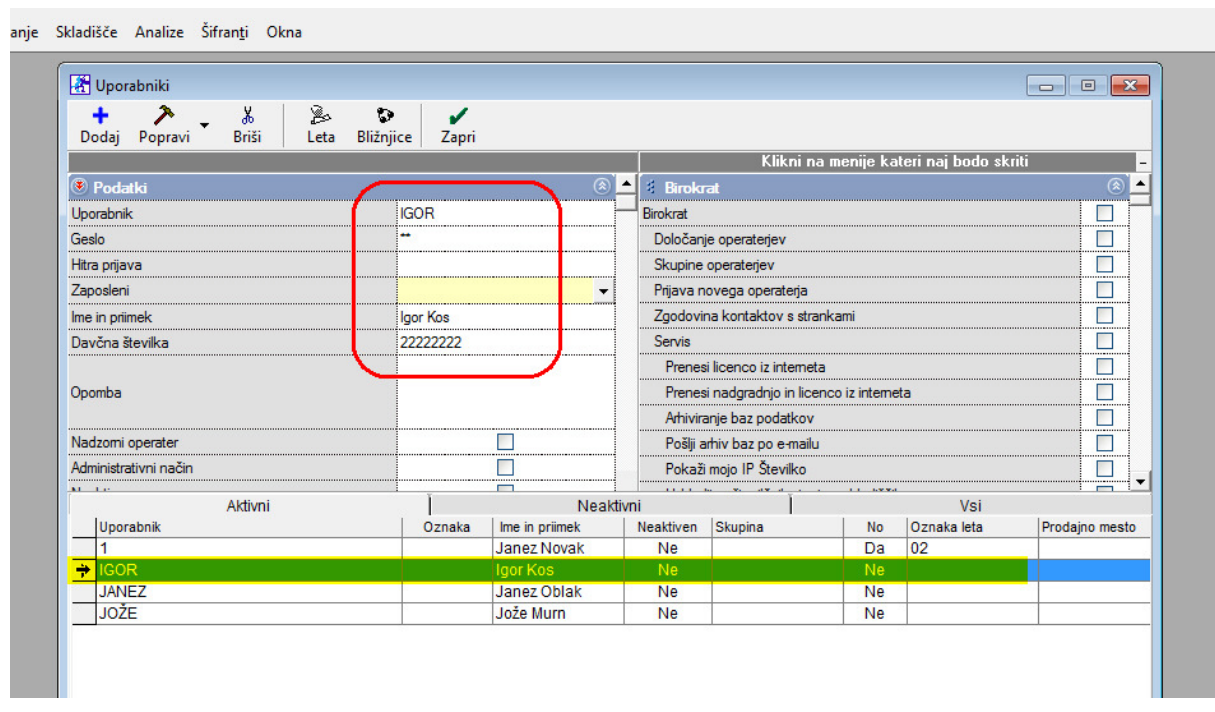

Na desni strani najdemo drsnik, kjer so v modri pasici vsi glavni meniji

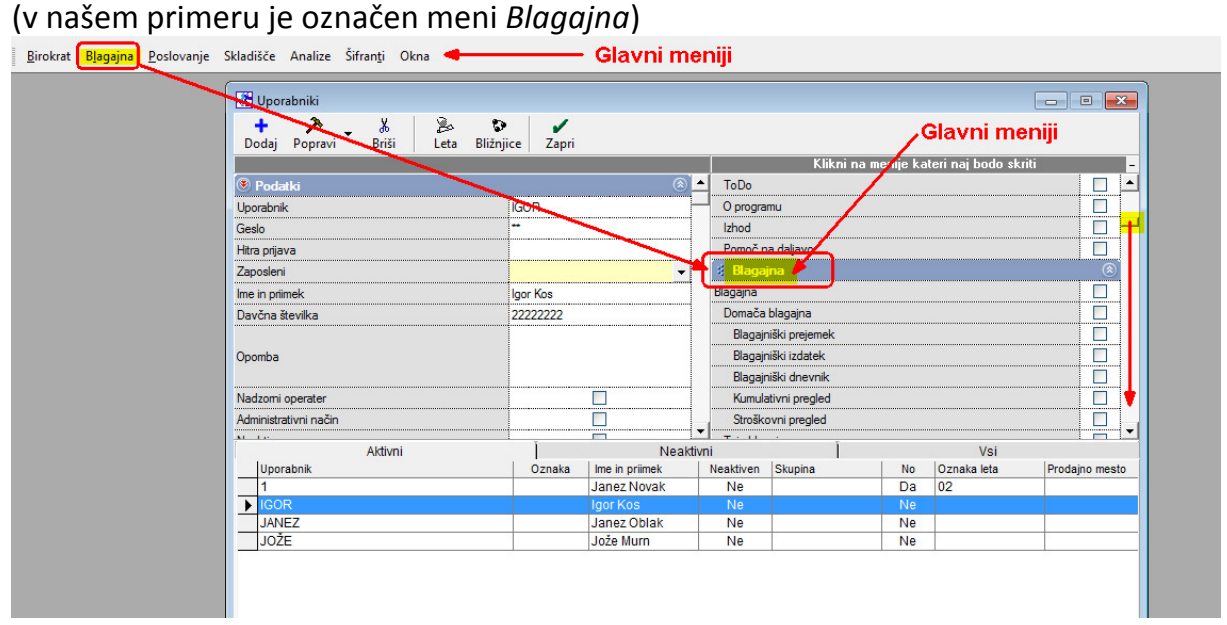

#### Vsak meni ima tudi svoje podmenije

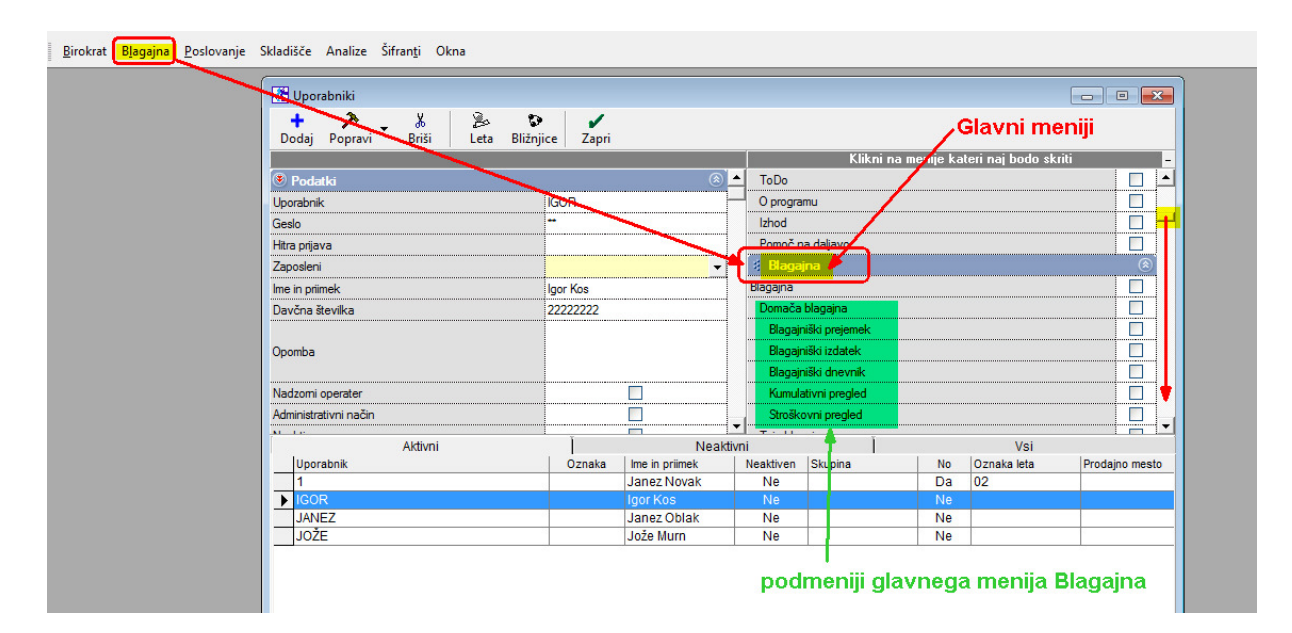

### **Primer:**

Uporabniku Igorju želimo skriti Glavni meni *Blagajna* (odvzem pravic)

- 1. Pri celotnem meniju Blagajna vstavimo kljukico
- 2. spremembo shranimo z gumbom Popravi

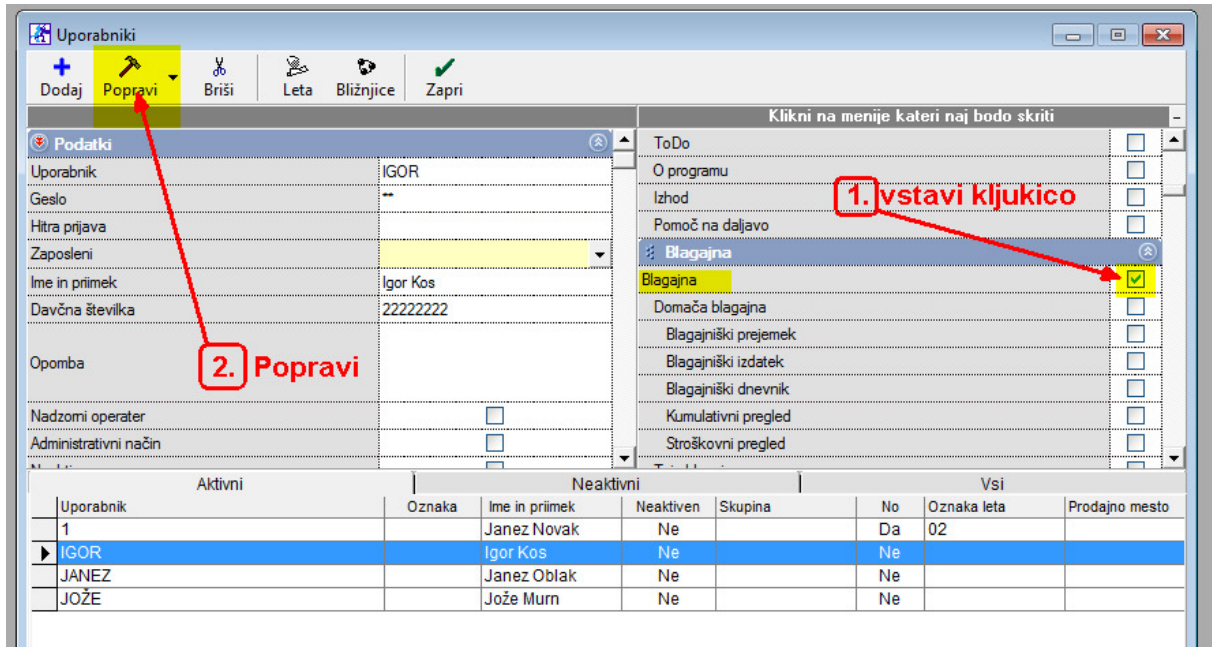

Ko Igor vstopi v Birokrat s svojim Uporabniškim imenom IGOR in svojim Geslom, Glavnega menija NE VIDI VEČ

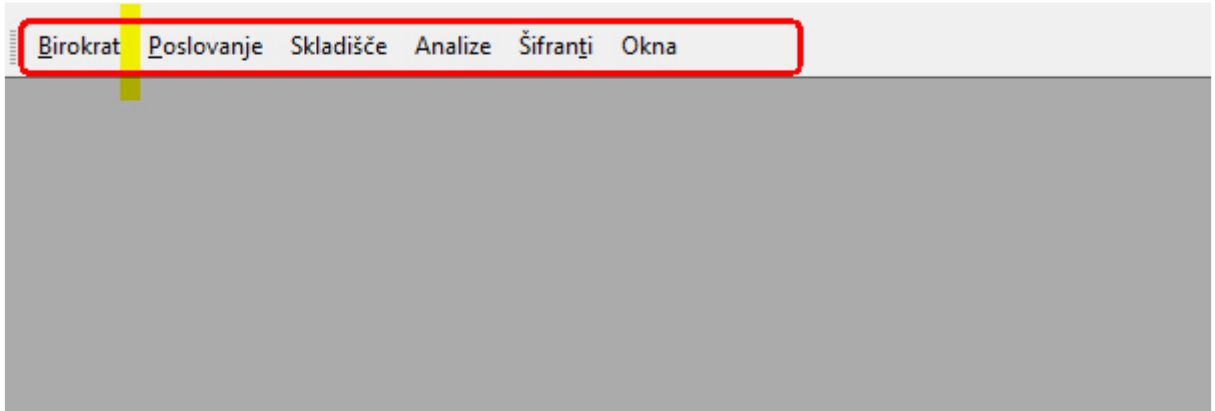

#### **Primer:**

Igorju želimo v glavnem meniju **Skladišče** skriti samo možnost **Prevzem** 

### Predhodno stanje:

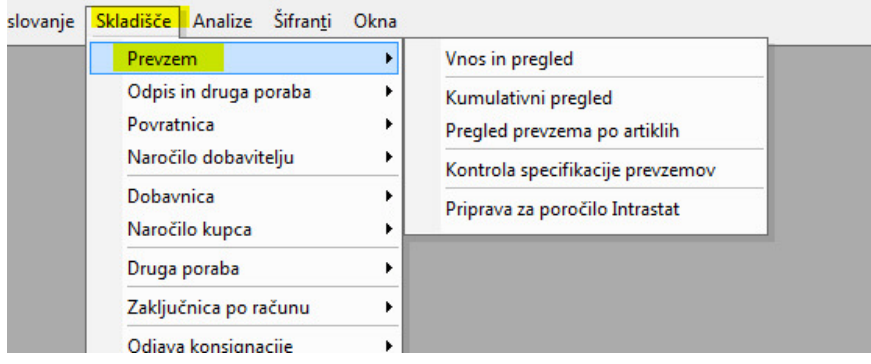

- 1. Povlečemo drsnik, dokler ne najdemo Glavni meni *Skladišče*
- 2. pri vrstici Prevzem vstavimo kljukico
- 3. spremembo potrdimo z gumbom Popravi

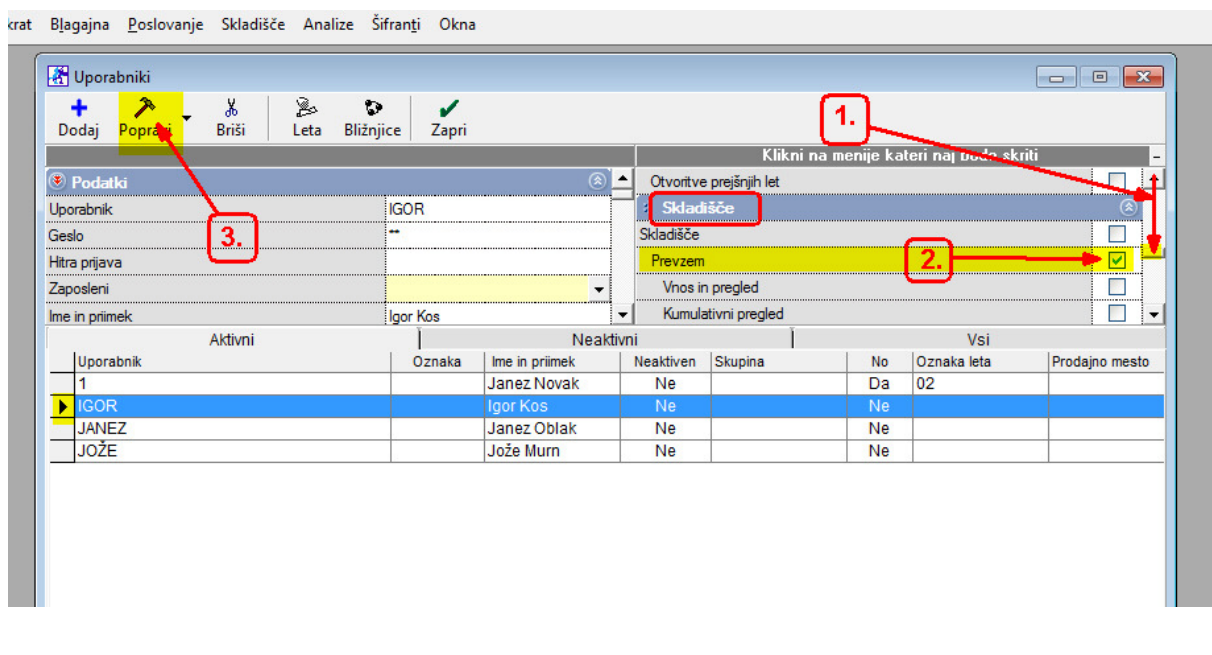

Po ponovnem vstopu Igor nima več možnosti videti podmenija Prevzem, ki se nahaja v glavnem meniju Skladišče

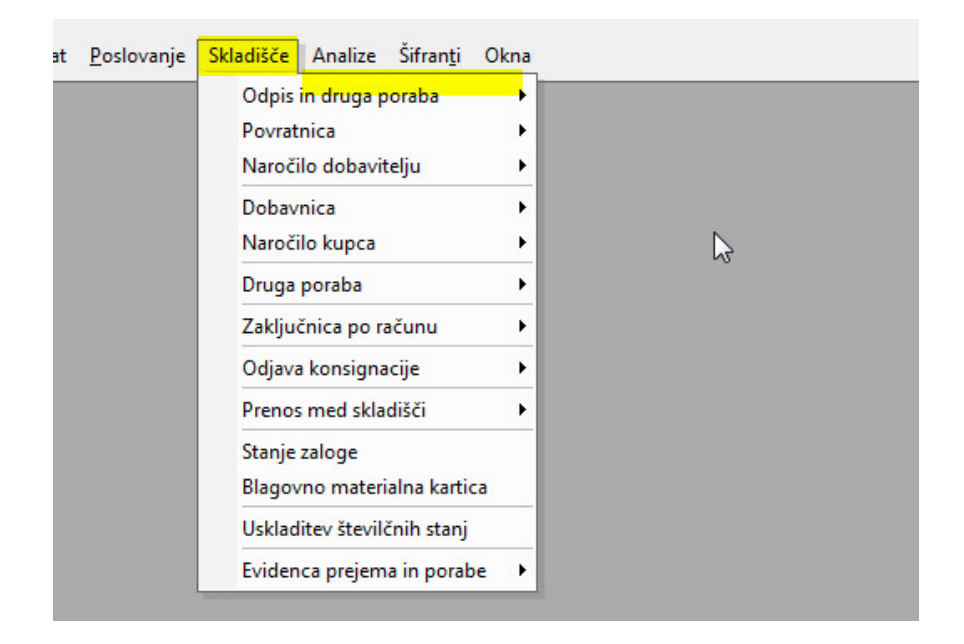

Na tak način lahko skrivamo vse Glavne menije in tudi vse podmenije v programu Birokrat pri vsakemu uporabniku posebej.